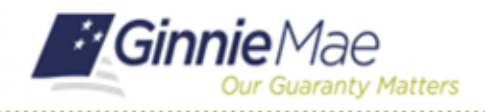

For MyGinnieMae Portal login instructions please refer to the MyGinnieMae Getting Started Manual. This Quick Reference Card provides an overview SFPDM screens and relevant components on My Dashboard tab.

**2**

## **NAVIGATING IN SFPDM**

**1. My Dashboard** provides an overview of the pools assigned to you within SFPDM. **My Pools** displays the number of pools in the various phases of workflow. You can also review the user who most recently performed any activity.

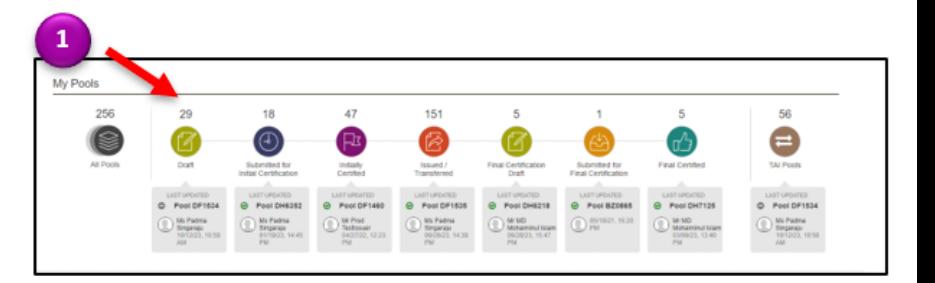

**2.** The **Commitment Authority** chart shows the amounts available for Single Family Pools and the amounts used. You can only view information that pertains to your organization.

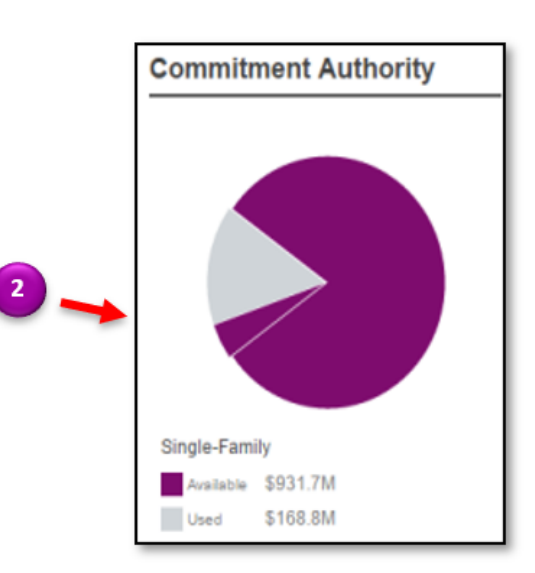

**3.** The **Pool Numbers** link displays the number of pools used and the number of available pool numbers in your organization

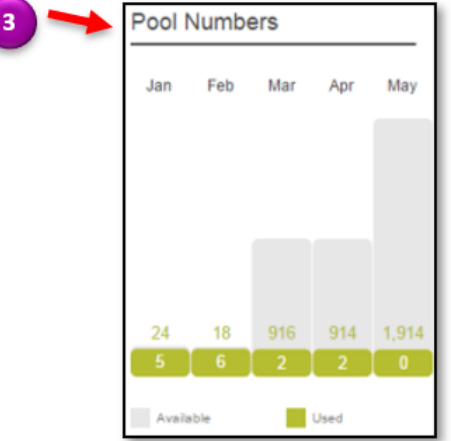

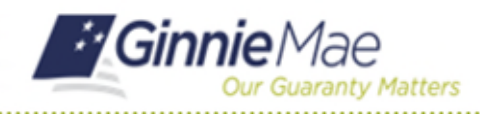

## Navigating in SFPDM

SFPDM QUICK REFERENCE CARD

**4. Awaiting Final Certification** displays timeframes for the number of pools that need to be approved for Final Certification.

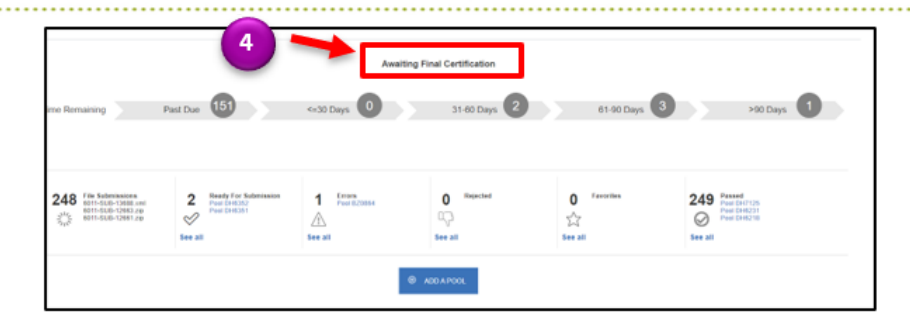

**5.** The **Approvals** section displays the pools submitted by the Data entry user-pending to be Approved or Rejected by the Authorized Signer. The TAI Acceptance section displays the pools submitted by the Seller issuer awaiting to be accepted by the Buyer issuer.

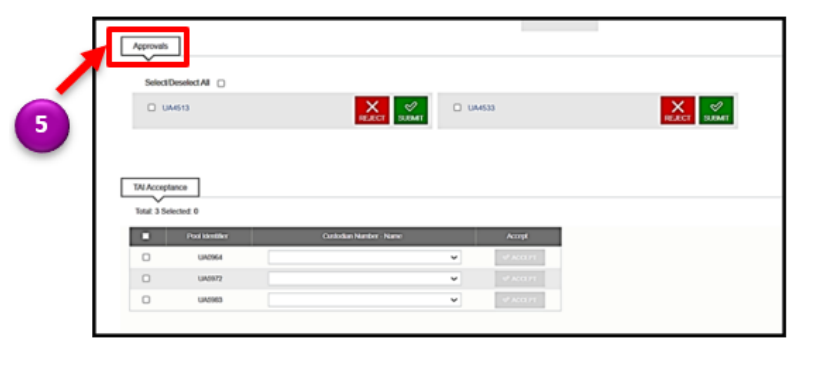

**6. SFPDM Pools & Loans** displays the number of pools in the various stages up to Final Certification. You can apply filters to review a smaller list of pools. The Pool IDs are links to the Pool Details screen.

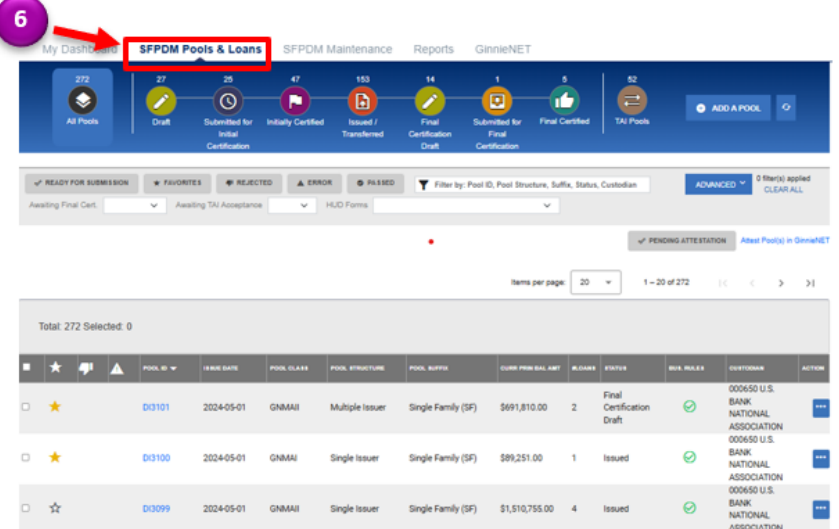

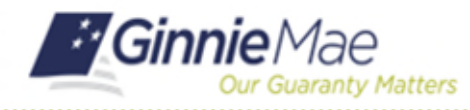

## Navigating in SFPDM

SFPDM QUICK REFERENCE CARD

**7.** A description of the pool stages appears in the table shown on the right. **7**

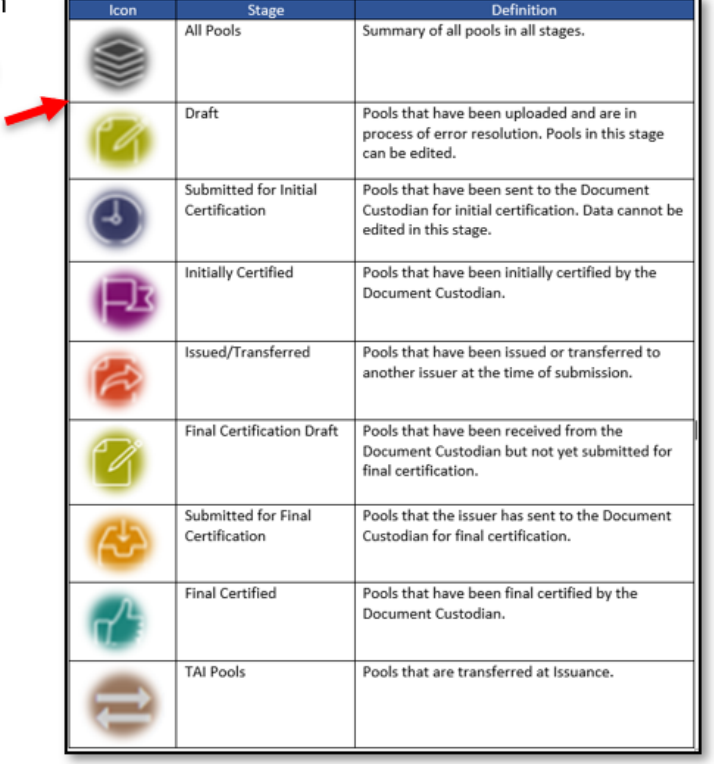

**8.** The chart on the right provides descriptions for the images that may appear on the **Pools & Loans** page.

**8**

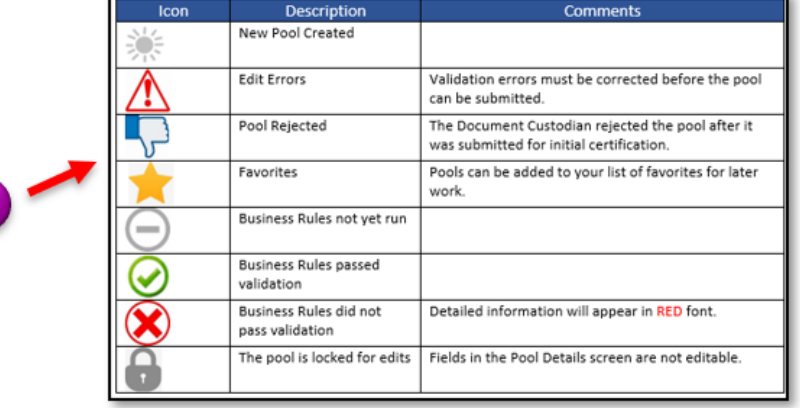

**9.** The **SFPDM Maintenance** link allows you to view or update activity in SFPDM. Note that there are three sub-tabs (Header Info, FRB Susbscriber, and Master Agreements / ACH). You can View/Edit Document Custodian and View Servicer information from the Header Info Tab; you can Add, Edit, or Delete Subscriber information from the FRB Subscriber tab; and view Principal and Interest and Taxes and Insurance Information from the Master Agreements / ACH sub-tab.

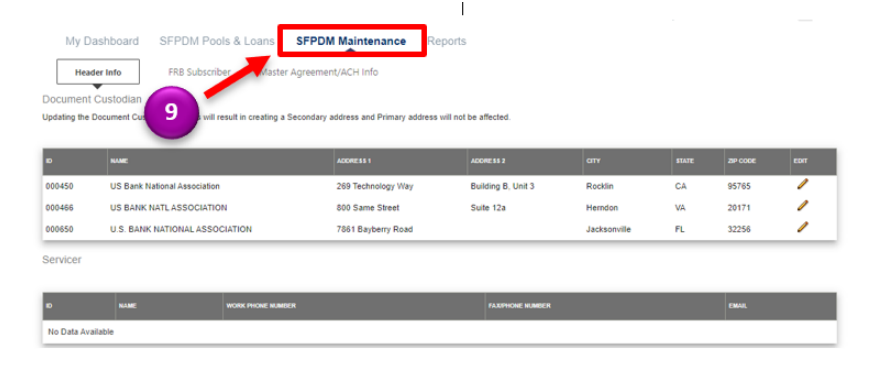

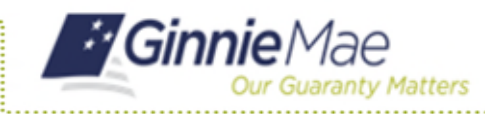

## Navigating in SFPDM

SFPDM QUICK REFERENCE CARD

**10.** The **Reports** link provides options for downloading reports. You can download the output to either PDF (the default option) or to Excel.

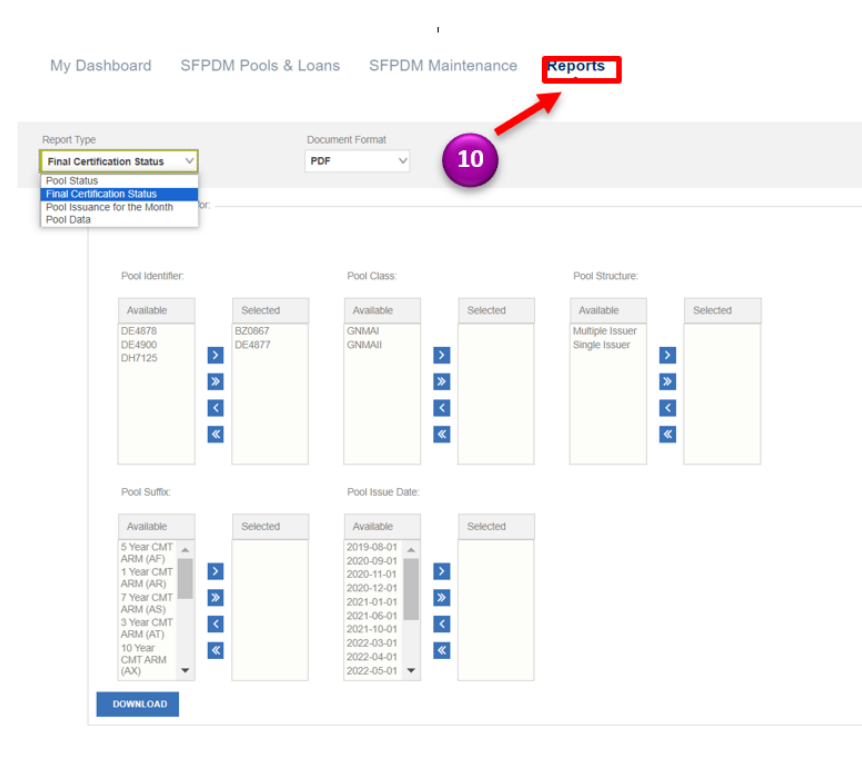

For assistance contact **Ginnie Mae Customer Support** at 1-833-GNMA HELP / 1-833-466-2435, option 1 or **[askGinnieMae@hud.gov](mailto:askGinnieMae@hud.gov).**